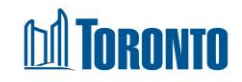

## Client Complaint (Edit) Screen*Updated on February 2024*

## **Home > Client Management (Search Client) > Complaint >** New Complaint/Update

## Business Purpose:

The **Client Management – Complaints** page allows the user to create a new or update an existing incomplete Complaint record.

## How to:

- **1.** To create a new Complaint record, from the Client Management Complaint (list) page, click the  $\Box$  New Complaint action button to go to a new Client Complaint detail page.
- **2.** To update/view an existing Complaint, from the Client Management Complaint (list) page, click on the **Complaint ID**.
- **3.** In the **Complainant** tab, from dropdowns, select the Source\* of the Complaint and the Method of Contact\*. Also enter the mandatory First Name\* and Last Name\* of the complainant, and the Program\* for which the complaint is being registered.
- **4.** In the **Complaint Details** tab. The user must either select one OR two options:
	- Using check boxes, indicate whether the 'Complaint is related to the Toronto Shelter Standards? \*' If yes, check off all standards that apply.
	- Using check boxes, indicate whether the 'Complaint is related to the Toronto Shelter Standards? \*' If yes, check off all standards that apply.
- **5.** In the **Description of Complaint/Narrative\*** tab, enter a detailed description or narrative of the Complaint (up to 1500 characters maximum). After saving the complaint, you can add additional or update a new description of the complaint by clicking the 'Update Description/Description' button.
- **6.** In the **Description of Investigation Activities**\* tab, enter a detailed description of the investigation activity (up to 1500 characters maximum).
- **7.** In the **Outcome** tab:
	- Enter outstanding service system issues in the free text tab (up to 1500 characters maximum).

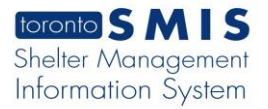

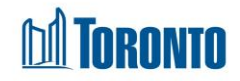

- Answer the following questions:
	- o Was the complaint satisfied with the outcome? \*
	- o Was Toronto Shelter Standards breached? \*
	- o Was the 24-Hours Respite Site Standards Breached? \*
- Complaint Status will indicate the default status of your complaint:
	- o In Progress
	- o Completed
		- $\checkmark$  'Date Completed' \* field will be display.
- **8.** In the Edit/Review/Approval tab.
	- Select type:
		- o If the complaint is new 'Creator' type should be selected.
		- o If you need to update the complaint 'Editor', Reviewer', Approver' types will be offered to select.
	- Enter Job Title
- **9.** Click **H** Save to save the Complaint record.

Important Notes: